How to Add Course Objectives when You Need to Collect Assessment Data on Course Sections Running in the Current

Term

AEFIS requires a more extensive update if you need to update course objectives and assess that course within a running term, rather than simply make a curriculum mapping edit. For that reason, it is preferable to make course edits in the summer or in advance of the term the course is assessed.

1. Document exact assignment linkages, proficiency ranges, etc. in current assignment linkages within the course section. You are doing this because the edits you make in the next steps may break the linkages. \*If no program mapping and linking appears, you do NOT need to do this step.

Example: BIOL 160

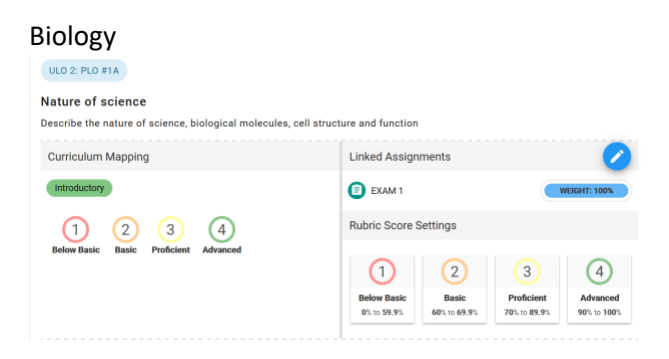

2. Remove the course from running assessments under assessments/programs/assigned courses. This could be multiple places if the course is assigned to multiple programs.

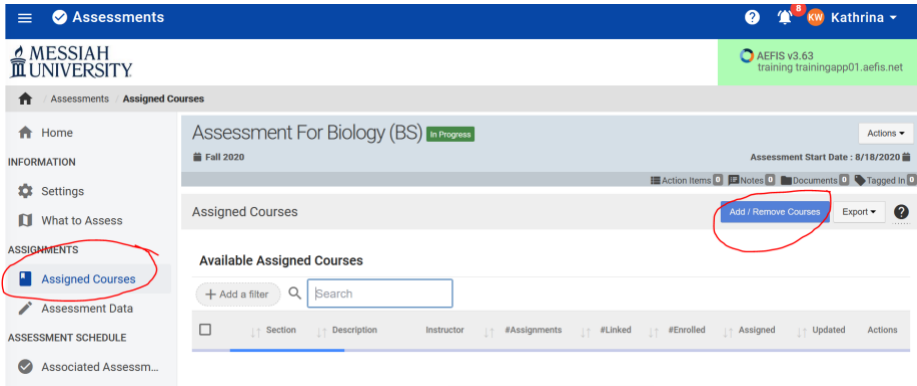

3. Revert all course sections by going to course section/manage/revert to approval pending. \*Note that you must do this step for all course sections running in any open term (so, if fall and spring are both open and there are sections in both terms, this step must be done for all course sections in spring and fall). After reverting to "Approval Pending," click the same button again to revert to "Faculty Pending."

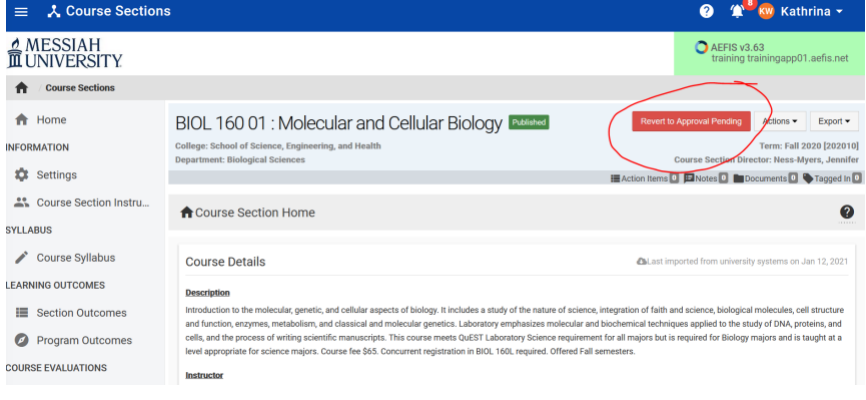

4. Unpublish course by going to course/search bar to find course/manage/revise. Edit course objectives by clicking on course outcomes/add outcomes.

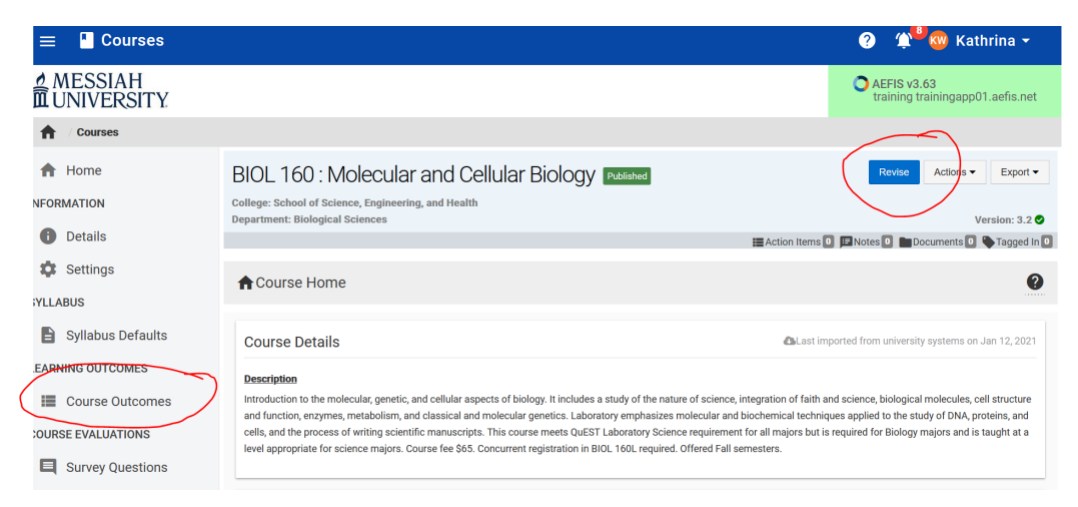

5. Publish course by clicking "publish" (same place as revise button was before you selected it).

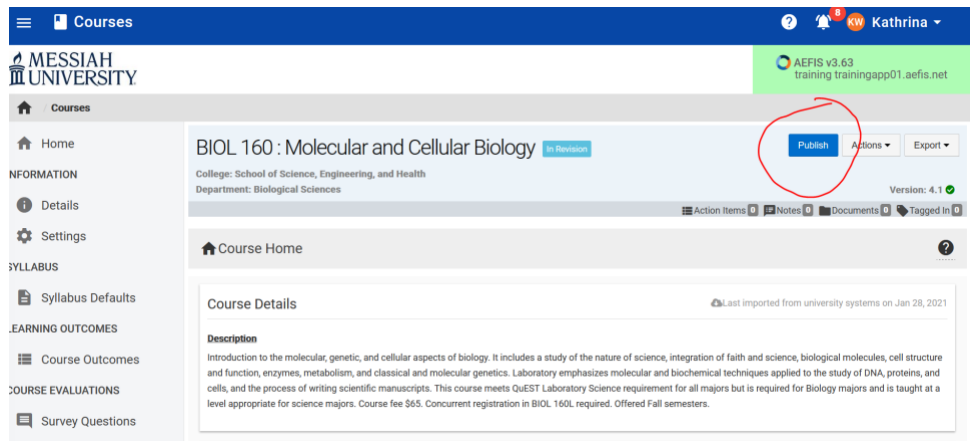

- 6. Now that the course is revised, re-publish course sections so they reflect the newly added objectives (course sections/manage/publish. Note that you may need to click on the syllabus tab, click edit, and enter something (even spaces) in the required fields in order for AEFIS to allow you to publish the course. TIP: You will know the sections are synced with the current version of the course is the version noted in the course section has a green check by it and the course has the same version number.
- 7. Now you need to get the program to sync with the current version of the course. Go to programs/search for the program that contains the course in its map/manage. Put the program into revision mode by clicking revise.

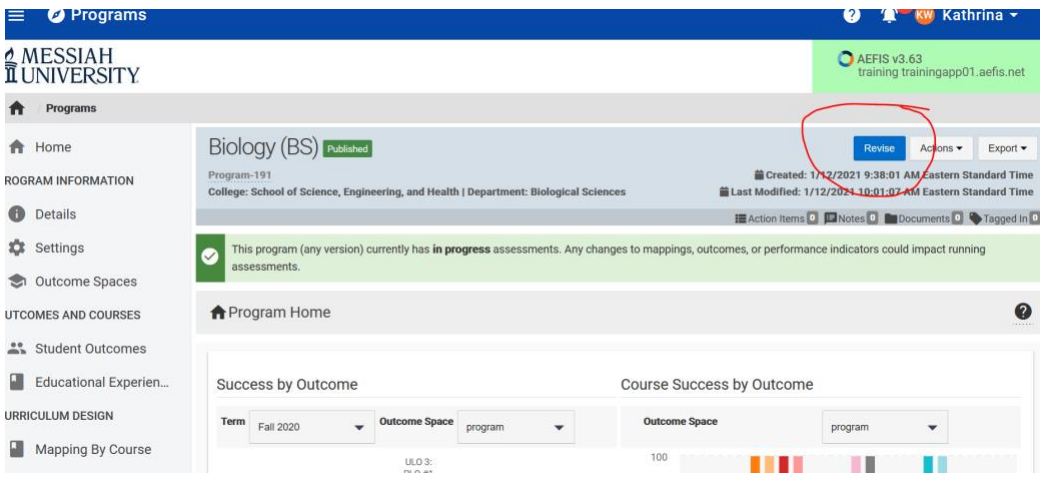

8. Next, update the course you revised by clicking on educational experiences in the left side bar. You should see the course you updated flagged with a red exclamation, and you will update the course by clicking "update" on the right side of the course entry within the list, where the other courses say "edit."

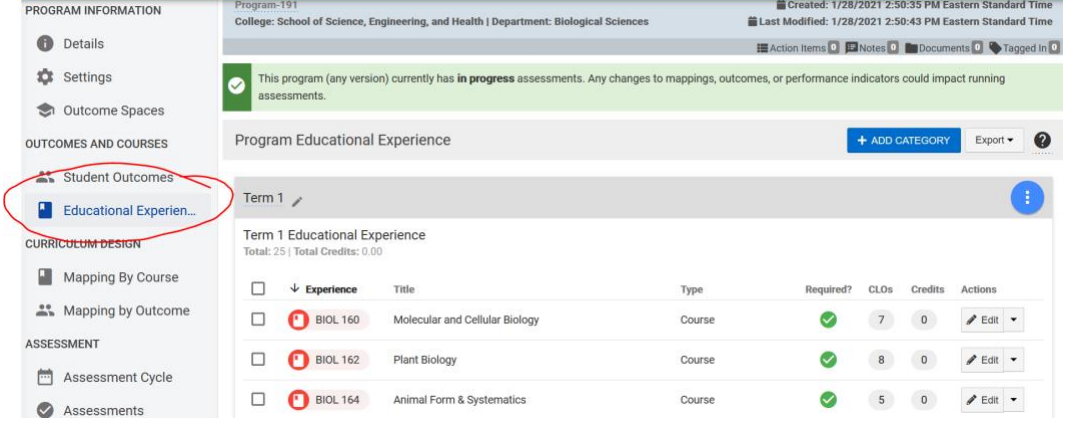

9. Make any needed mapping edits within the curriculum map under "mapping by course." To edit the map, click "edit." When you click edit, you will be able to drag PLO associations from the left pop-out screen to align with course objectives you added. Course objectives appear in orange below the red course number within the map.

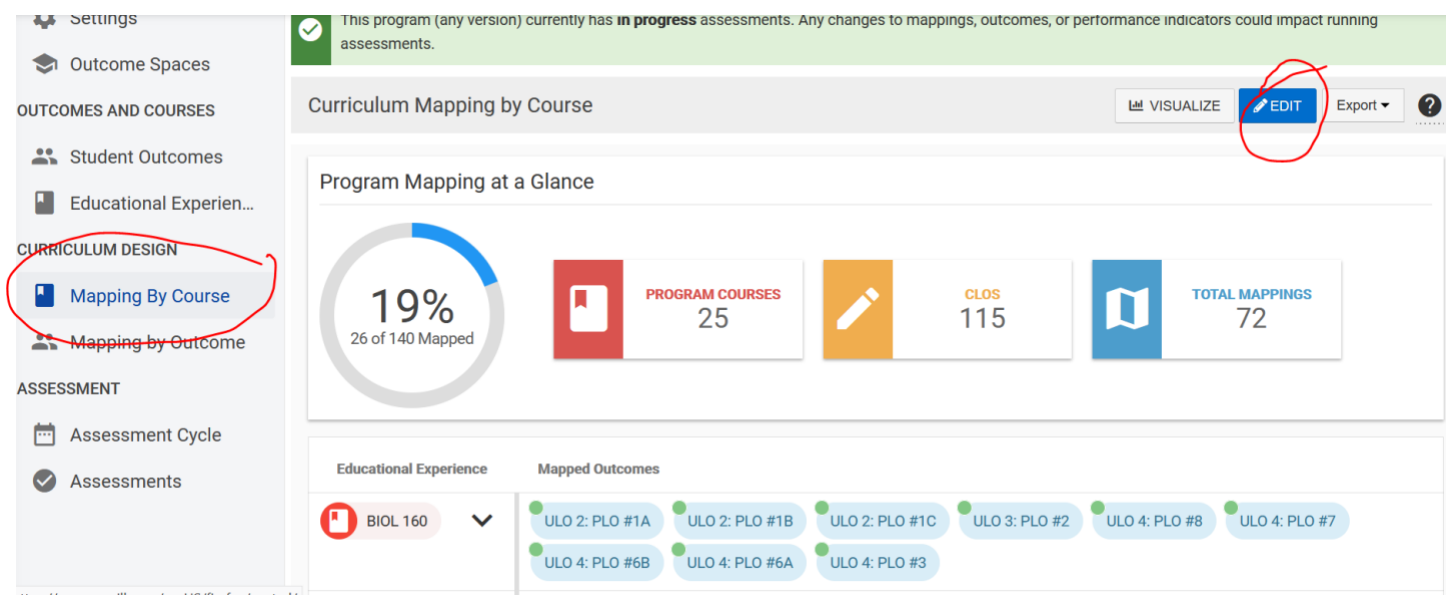

- 10. Publish the program by clicking publish. Make sure you leave the toggle on when the prompt comes up about updating running assessments, and select "no changes" to the data collection prompt (unless you also added PLOs).
- 11. Go back and add the edited course to running assessments under "assessments" (reverse step 2)

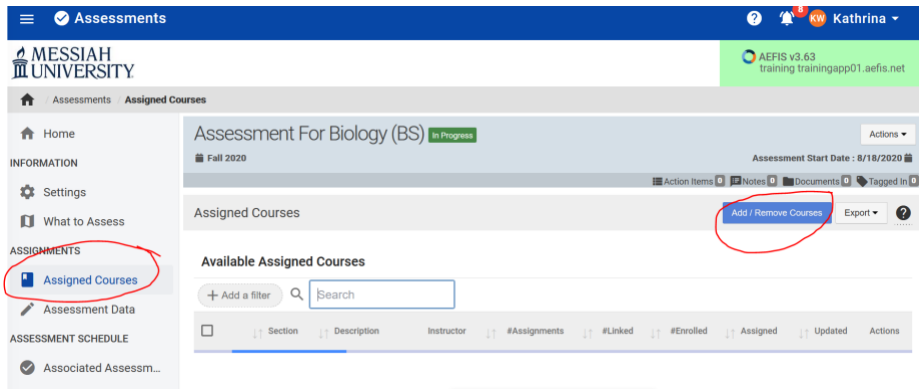

12. Now you should be able to link assignments by going into the course section and clicking "assignments" and then "assignment linking." You will know the revision was successful if you see the new course objectives and PLO associations you just added.